## **HOW TO USE WEBEX ON BROWSER**

## **General information for attendees**

- Please use a browser (Chrome/ Firefox/ Safari) if you are using a Linux OS. For Windows and MacOS users, you can use either browser or the desktop app. The apps are available at <https://www.webex.com/downloads.html>.
- Kindly use headphones/earphones to avoid problems of echoing.
- The Webex meeting link will be shared to all participants on their registered email IDs.
- Clicking the link will open the following iithyd.webex.com page on a new tab in your browser.

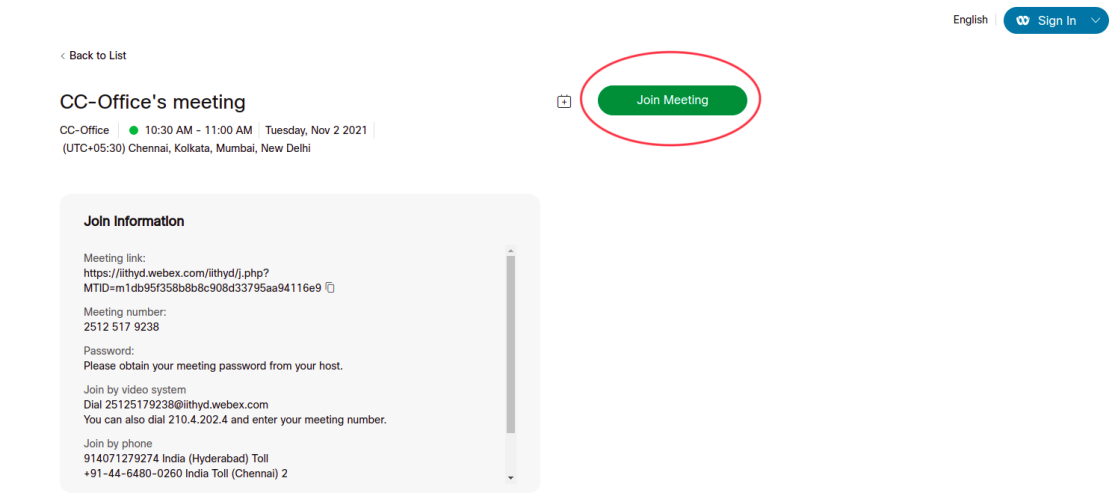

● Click on the **Join Meeting** button to go to the screen that will ask for your information, as shown below.

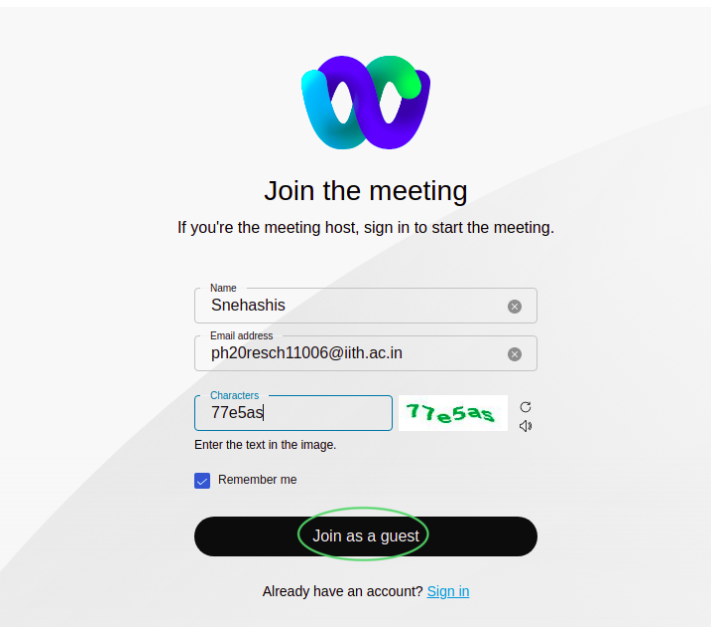

• Enter your name and your registered email address as shown in the image above, and enter the captcha. Then, click **Join as a guest.** This will lead you to the following screen.

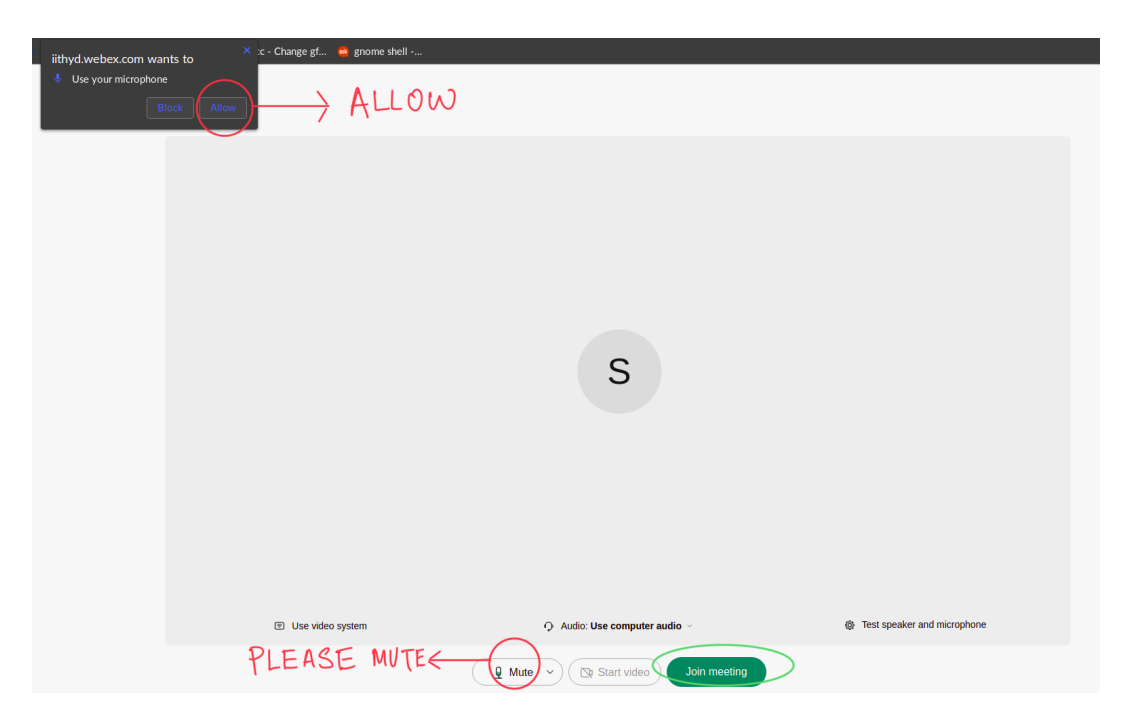

- Your browser will ask for permission to use your microphone and camera, as shown in the top left corner of the above image. Click **Allow.** Here, at the bottom of the screen you will see the options to **Mute your microphone** and **start/stop your video.** Please make sure that you **MUTE YOURSELF AND STOP YOUR VIDEO BEFORE JOINING.** Finally, you can click **Join Meeting.**
- The image below is how the main meeting screen looks like.

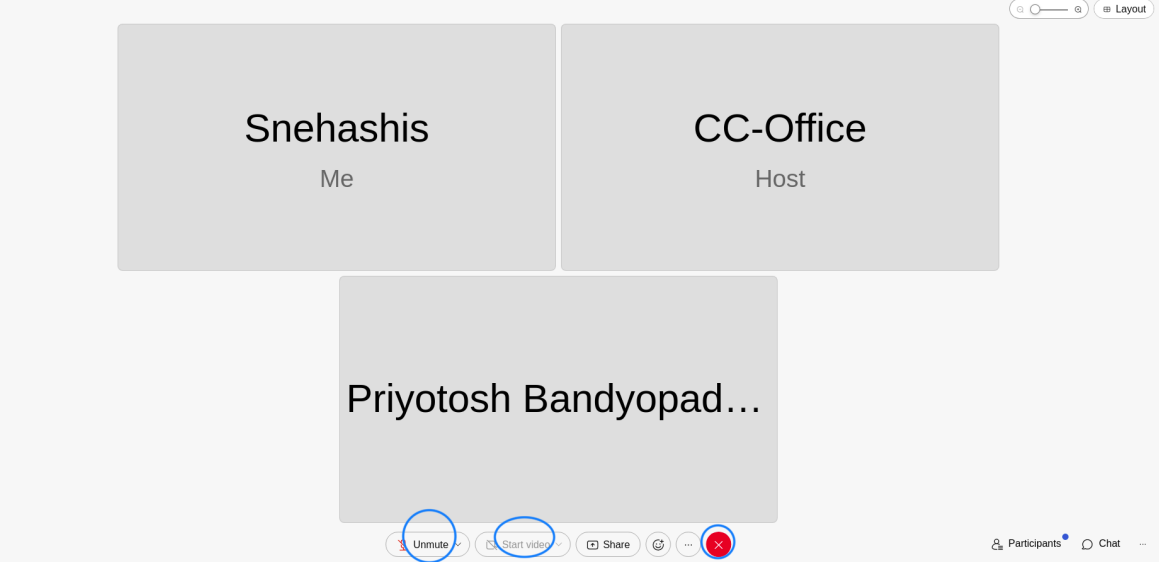

- On the bottom of the screen, you will see an **unmute** button and a **start video** button. **Use them if the host or moderator asks you to.**
- If you have a question during the lecture, you can **raise your hand** as shown in the following image: click the **three dots (...) button** to open the menu, and choose the **Raise Hand** option. A moderator will notice your raised hand and allow you to unmute and ask your questions. After the question is answered, follow the same steps to **lower your hand.**

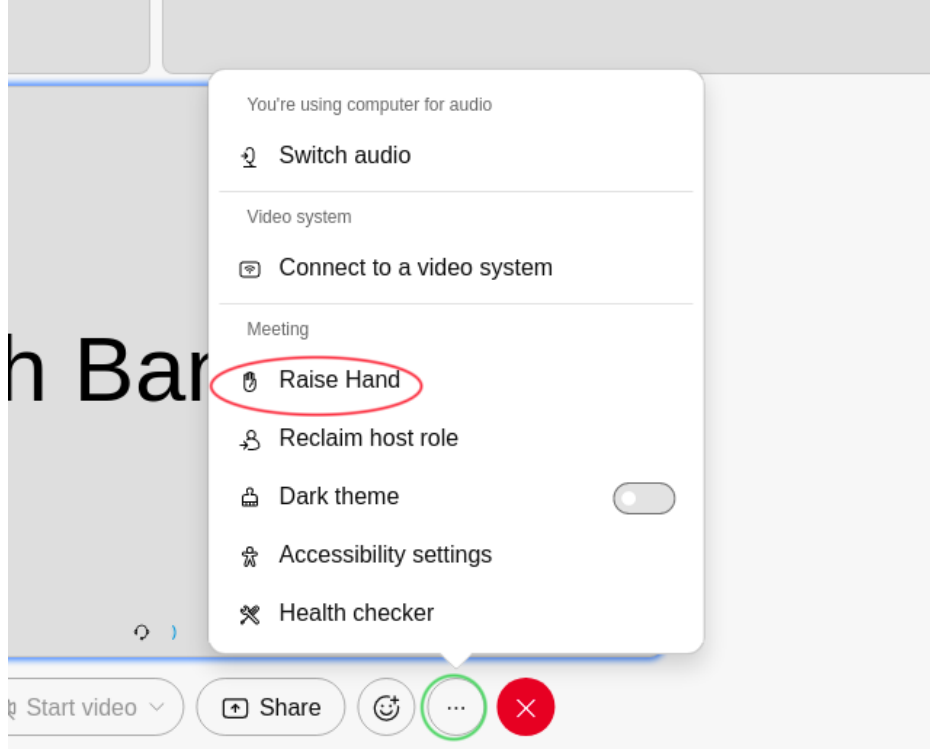

● We would request you to keep your questions at the end of the talk, as we have designated time for question-answers. We hope you enjoy the conference!

## **Information for speakers**

- The moderators will assign the role of **presenter** to the designated speakers in a session. The presenters can **share their screen** when the moderator asks.
- To share the screen, click on the **Share** button on the bottom of your screen. A menu will appear, where you can choose your **whole screen** or **just one app.** We suggest you choose the **screen** option.

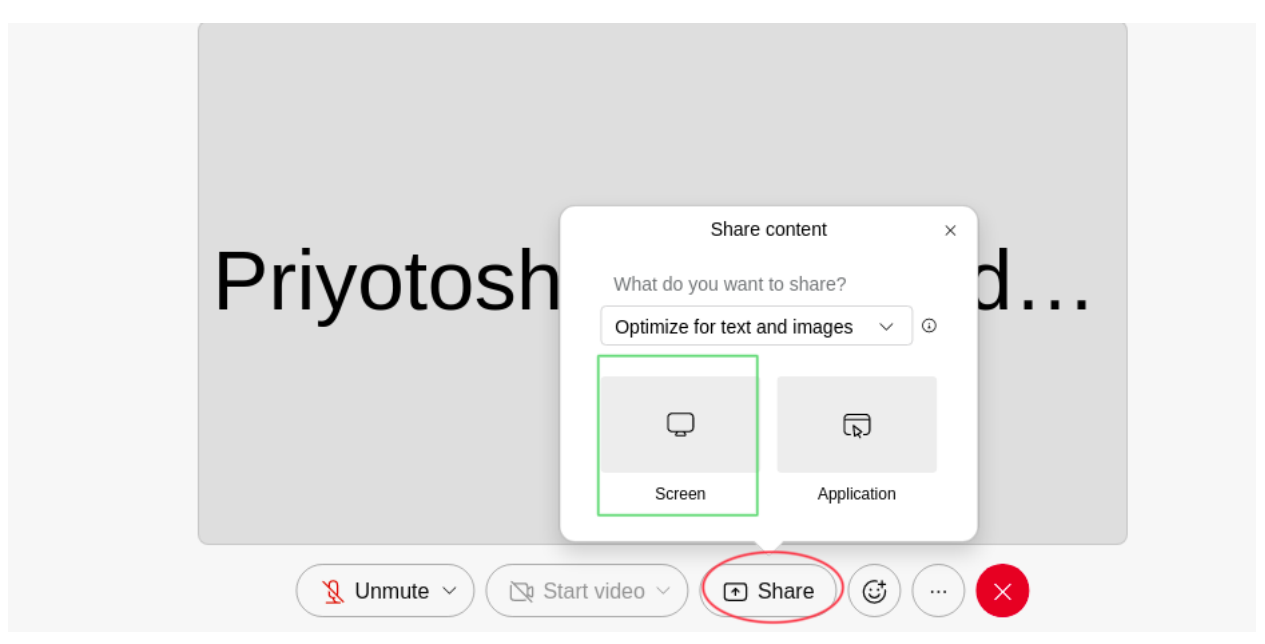

Selecting that, a pop-up window will appear where you can **select your entire screen** by clicking on it. Then, click **Share** , as shown in the image below.

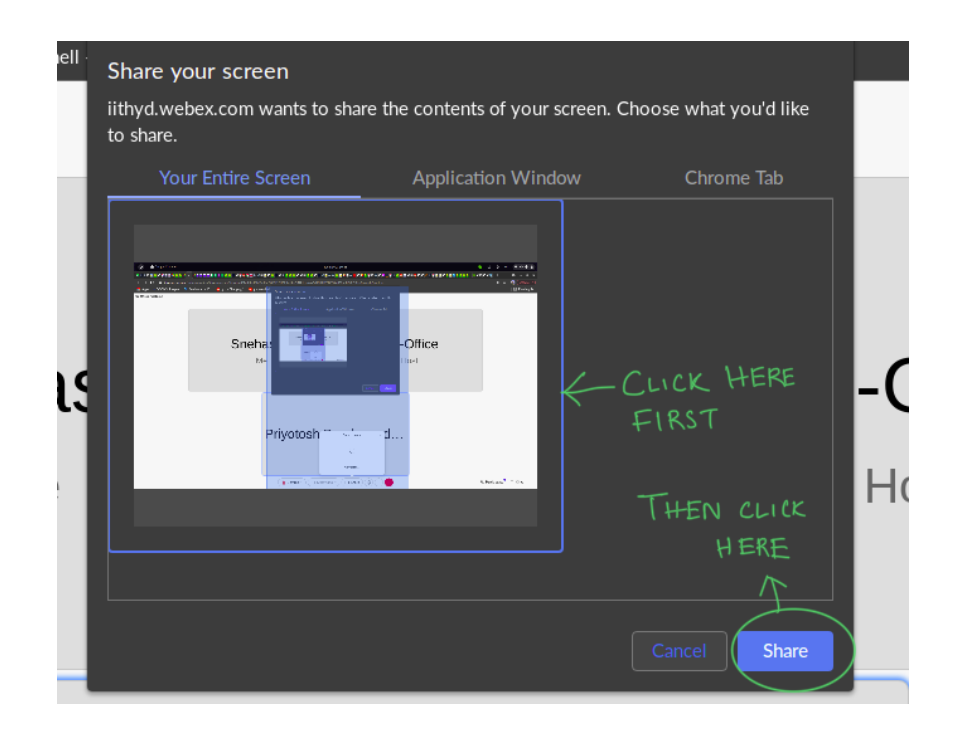

- Now you are sharing your screen. Make sure to **unmute** yourself before starting to speak. Please open your presentation and make it **fullscreen,** and deliver your talk.
- After the talk and questions are over, you need to **Stop sharing** by clicking on the **share** button again in the main screen, as shown in the image below.

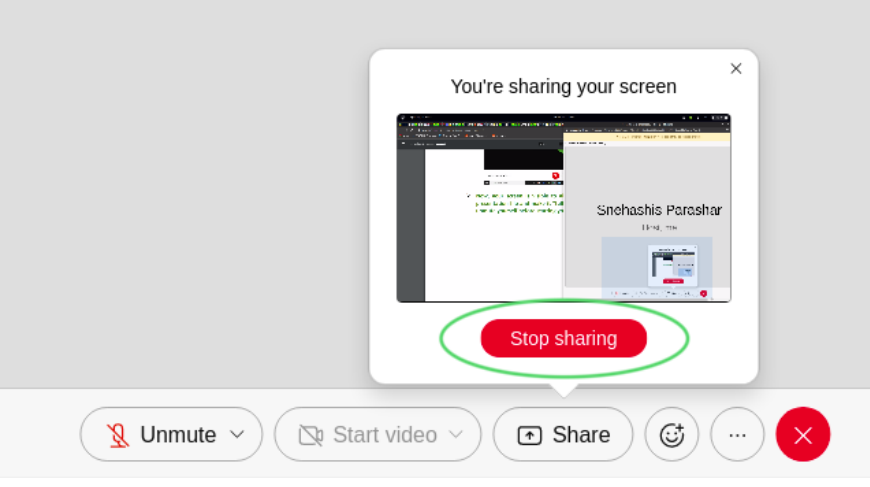

**● IF YOU ARE USING THE WINDOWS DESKTOP APP:** The only difference between the browser interface and the Windows app is the menu of sharing the screen. For Windows app users, please click on **Screen 1** option in order to share the whole screen.

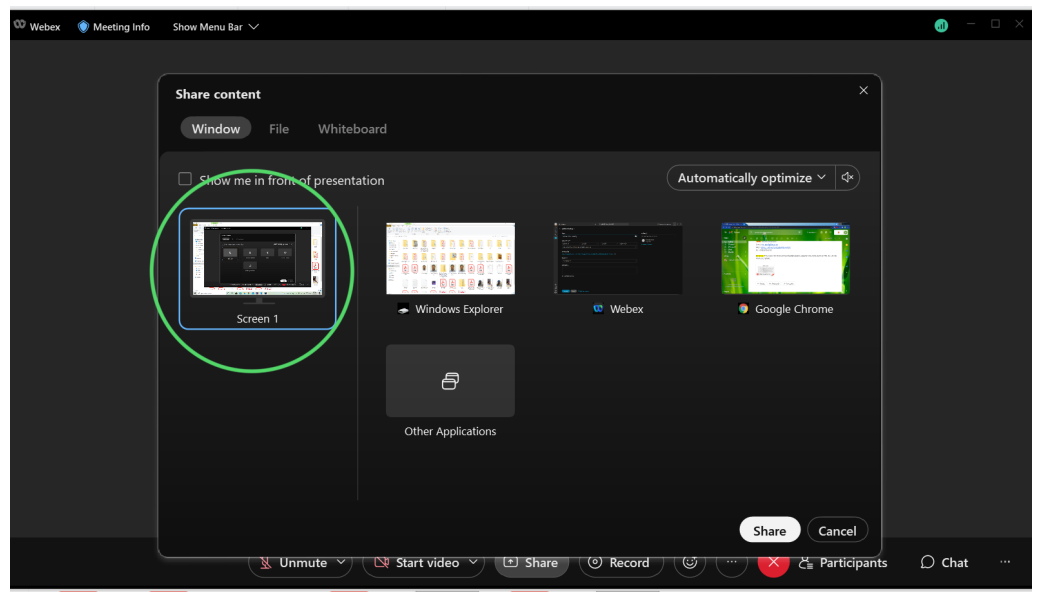

## **Information for moderators**

- The meeting host will assign the role of co-host to the **session chairs / moderators.**
- The moderator can assign the role of **presenter** to a speaker. To do that, please click on **Participants** to open the list of participants. To the far right of each participant's name you will see a **menu button with three dots (...).** Click there and select the **Make Presenter** option.

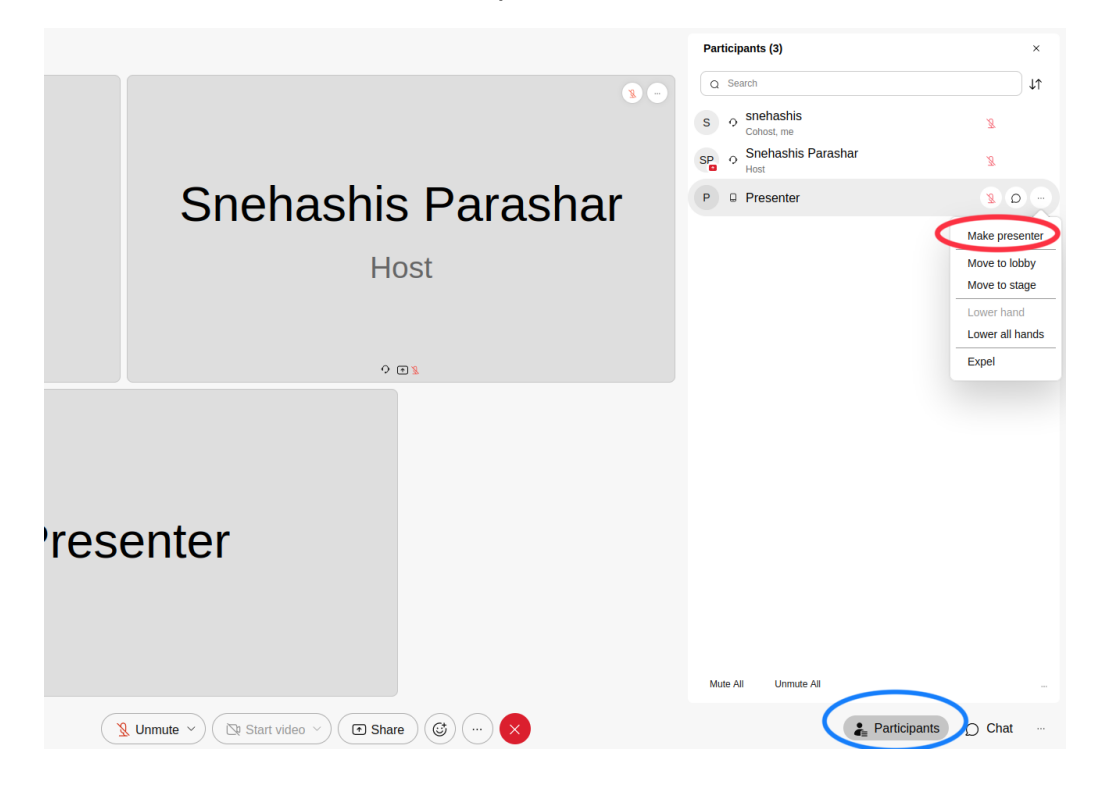

Moderators can also **lower the hand** of a participant after their question is answered. If a participant raises their hand, a small **hand icon** (as shown in the following image in a red circle) will appear next to them. The moderator can click on it to lower the hand.

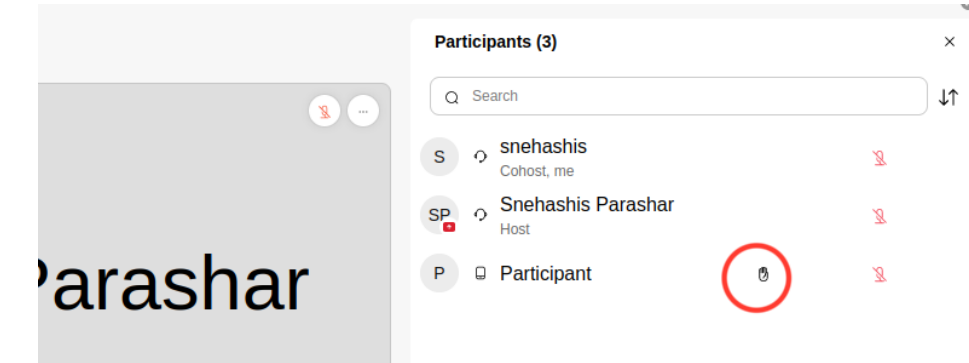

• Important: If the moderator wants to leave the meeting for some reason, they need to be careful in choosing the leaving option. When the moderator clicks the **exit button** (the red circle with an X) , they see two options: **Leave meeting** and **End meeting for all. Please do not click the "End meeting for all" option.** This will close the meet link for everyone. **Kindly make sure you only click the "Leave meeting" option.**

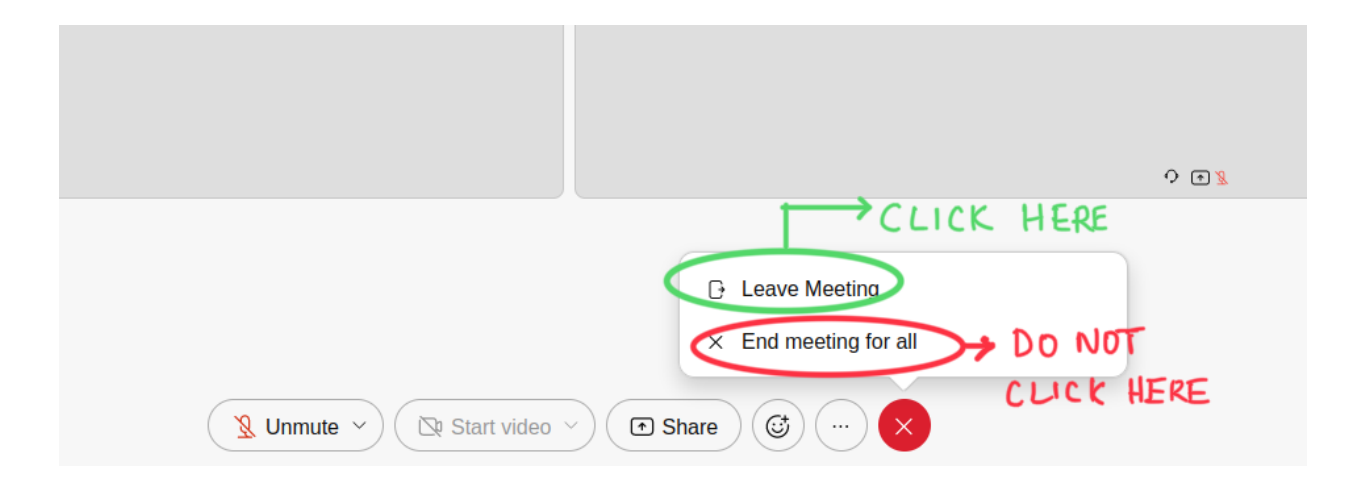